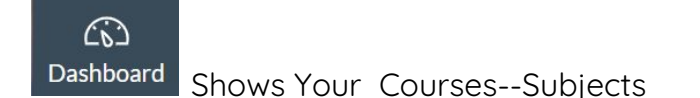

# **Module**--Unit/Topics you teach in each course

ADD a Module:

- Select the course you want to add to
- Select Modules on the left
- Click the blue +Module button (upper right hand corner)
- Enter a Module name and Click the blue Add Module button

**Pages**--Information (not graded)

 $\circ$ 

ADD a Page:

- Select the Course and Module you want to add to
- Click the + sign to the right of the title of the Module (shaded gray)

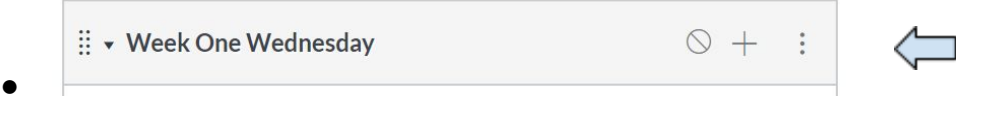

● Select "Page" from the drop down menu; select "New Page"; add a title; and click the blue "Add Item" button

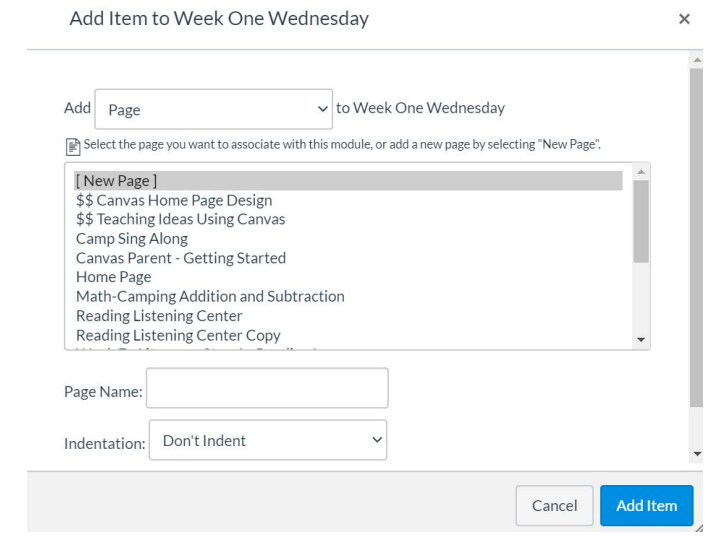

- Now you can click on that page and choose "Edit" to add information
- Click "Save" when you are finished

**Add an Image** (to a Page, Assignment, Discussion, or Quiz)

- Find and save the image you would like to use
- Open the Course, Module, and place you wish to add an image
- Select "Edit"
- Click on the Image tab on the right, then select +Upload a new image

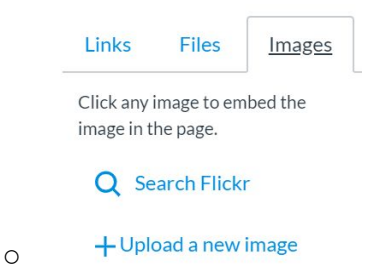

- Click the grey "Choose File" button below
- Select the image from your saved files, and click "open"
- Click the grey "Upload" button
- Click "Save" when you are finished

**Add a File** (to a Page, Assignment, Discussion, or Quiz)

- Save the file you want to use as a **pdf (Change the name to something easy for the students.)**
- Open the Course, Module, and place you wish to add the file
- Select "Edit"
- Click on the Link tab on the right

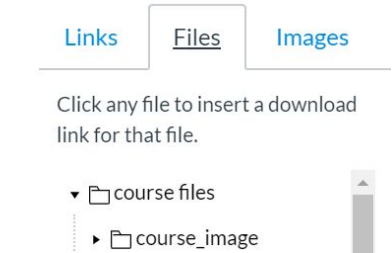

- $\circ$ ● Click the grey "Choose File" button below
- Select the file from your saved files, and click "open"
- Click the grey "Upload" button
- Click "Save" when you are finished

**Add a Link** (to a Page or Assignment)

- Copy the link you want to use
- Open the Course, Module, and place you wish to add the link
- Select "Edit"
- Type a title for the link
- Highlight that title
- Choose the Link to URL icon
- Paste the link in the box
- Click the "Insert Link" button
- Click "Save" when you are finished

**Add a YouTube Video** (to a Page or Assignment)

- Copy the url for the video and email it to Erin
	- You will use the new url she sends back to you
- Open the Course, Module, and place you wish to add the link
- Select "Edit"
- Type a title for the video
- Highlight the title
- $\mathscr{E}$ ● Choose the Link to URL icon
- Paste the link in the box
- Click the "Insert Link" button
- Click "Save" when you are finished

## **Assignments**--Submitted/Graded

ADD an Assignment:

○

- Select the Course and Module you want to add to
- Click the + sign to the right of the title of the Module (shaded gray)

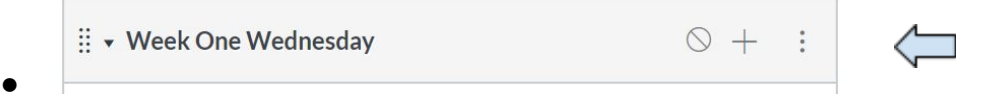

● Select "Assignment" from the drop down menu; select "New Assignment"; add a title; and click the blue "Add Item" button

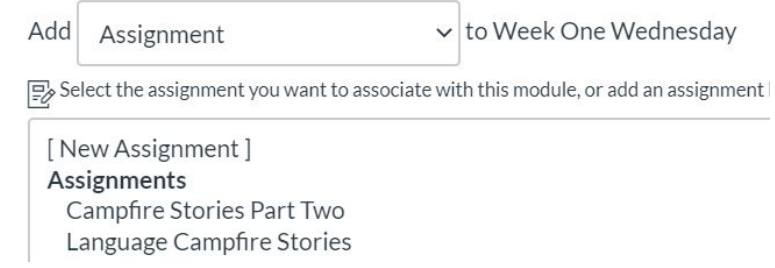

- Now you can click on that Assignment and choose "Edit" to add information
- Enter the point value and how you wish to display the grade
- Choose submission type such as Online and File Upload

8

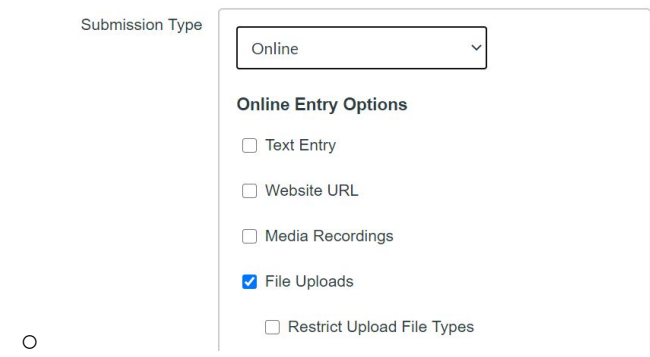

- You can add dates when the assignment will be due and available, or leave it blank
- Click "Save" when you are finished

#### **Add Your Voice to Pages, Assignments, and Quizzes**

- Open the course, module, and place you want to add your voice
- Select "Edit"
- Click the "Record/Upload Media" icon

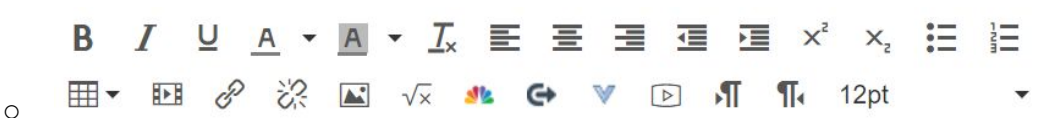

 $\sqrt{2}$ 

- Click the "Webcam" button and select "No Video"
- Click the blue "Start Recording"
- Record and click "Finish"
- Select "Save"

### **How Students Submit Photos**

- Click on Course Name
- Click on the Assignment
- Click on "Submission"
- Click on the File Upload tab (box with an arrow pointing up)
- Click "Choose File" ==> Photo Library
- Find photo on the camera roll and tap on the photo
- Tap "Use" in the upper right corner
- Click "Submit" Assignment

**Create a Discussion** (Question for Students to answer)

- Select the Course and Module you want to add to
- Click the + sign to the right of the title of the Module (shaded gray)

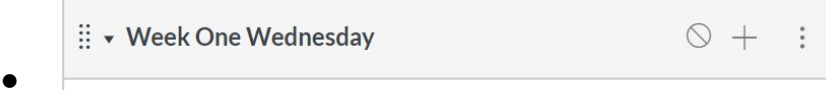

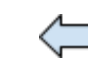

- Select "Discussion" from the drop down menu; select "New Topic"; add a topic name; and click the blue "Add Item" button
- Click on that discussion and choose "Edit" to add new information
- Type your questions, add a video, or insert a photo in the text box
- Select your discussion options from below the text box

 $Options_{\Box}$  Allow threaded replies

- $\Box$  Users must post before seeing replies
- $\Box$  Enable podcast feed
- □ Graded
- $\Box$  Allow liking
- Add to student to-do
- Click "Save" when you are finished

# **Create a Quiz**

●

 $\bigcap$ 

- Select the Course and Module you want to add to
- Click the + sign to the right of the title of the Module (shaded gray)

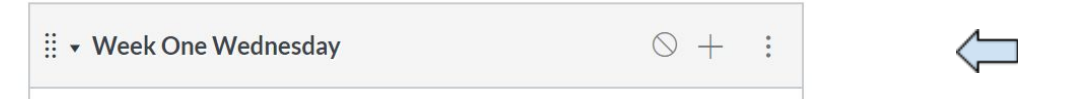

- Select "Quiz" from the drop down menu; select "New Quiz"; add a quiz name; and click the blue "Add Item" button
- Click on that quiz and choose "Edit" to add new information
- Add your directions to the "Details" tab

**Details** 

Questions **Mastery Paths** 

- $\circ$
- Click on the "Questions" tab and select + New Question
	- Select the type of question you'd like to add from the drop down box and enter the number of points it's worth
	- Type your question in the large text box
	- Type your answer choices below
- Be sure the correct answer is selected with the green arrow
- Add your next question
- Select the Options below

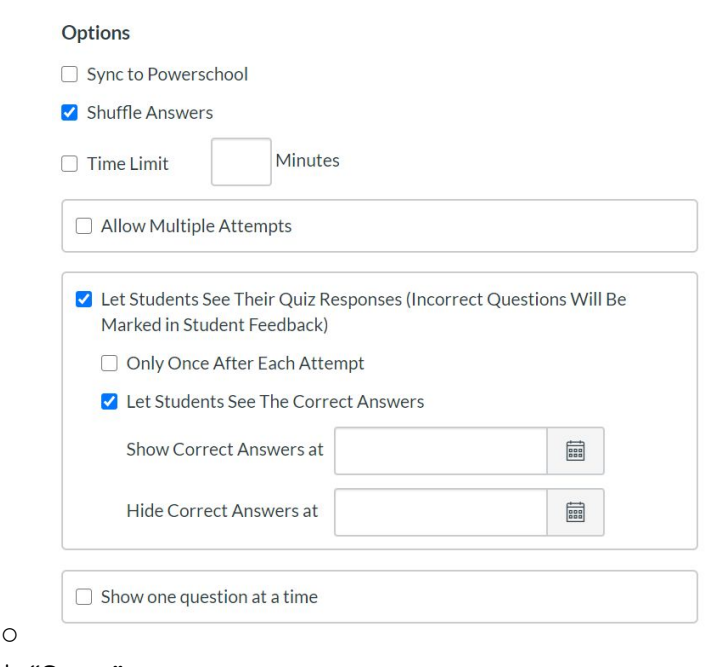

● Click "Save"

**Speed Grader** (for Assignments, Quizzes, and GRADED Discussions)

- Go to the Course, Module, and item you wish to grade
- Select "Speed Grader" from the menu on the far right side

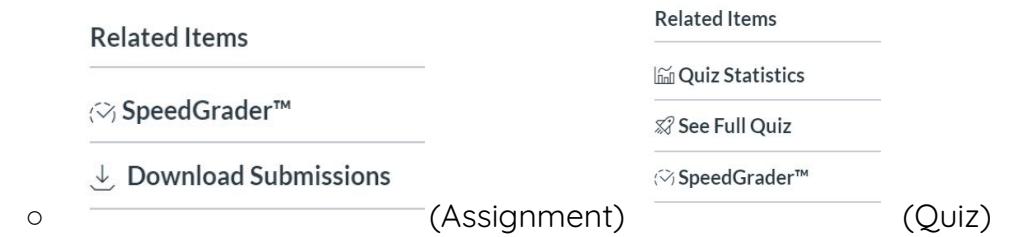

- The item will open up to the first student in your class
- Use the drop down menu on the far right to select students, or see who has submitted, and whose is graded (orange dot=submitted; green dot=graded)

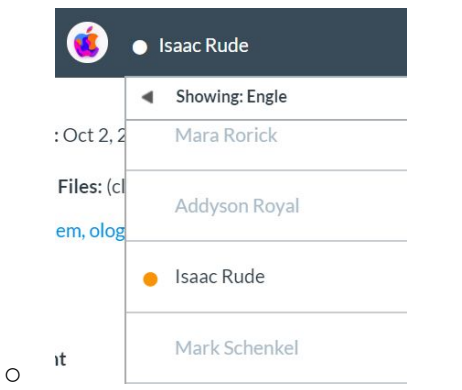

● Use tools at the top of the page to mark incorrect answers or make comments on the document

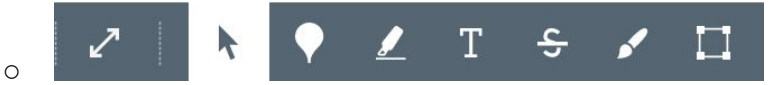

● Enter points or percentages for the Grade or add Comment on the far right

Assessment Grade out of 10

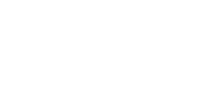

 $\circ$ 

**Assignment Comments Download Submission Comments**